**SleepBridge** 

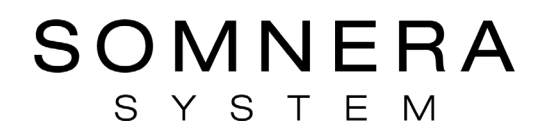

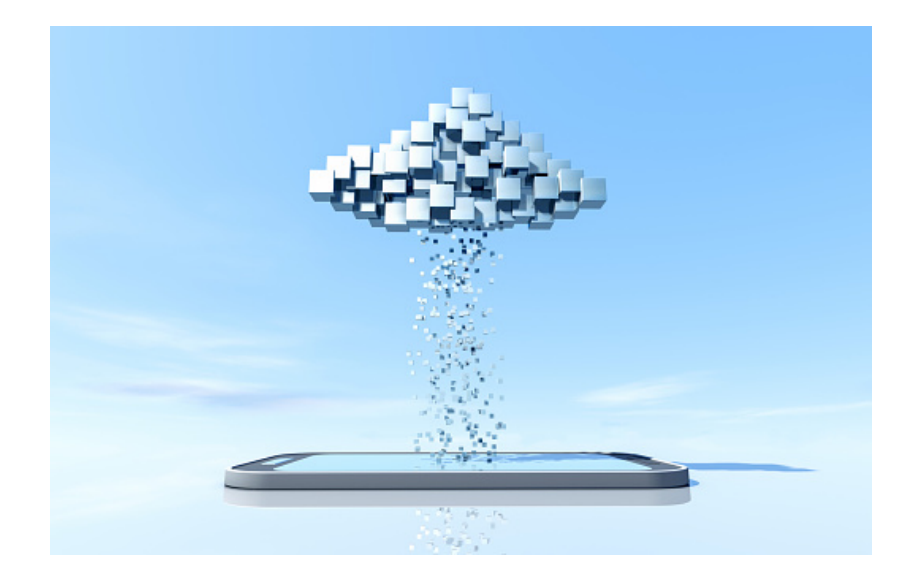

# **SleepBridge™**

### **Cloud User Manual**

SYSTEM

## **SleepBridge**

#### **ABOUT SLEEPBRIDGE CLOUD**

The SleepBridge cloud is designed to help Obstructive Sleep Apnea (OSA) patients enhance their sleep therapy experience. This easy-to-use cloud platform receives data from your Somnera™ System Airbox through the SleepBridge app. Data can also be uploaded to the cloud manually from the Airbox micro-SD card. Sleep reports can be generated from the cloud to help you stay on track throughout your sleep apnea treatment.

### **ACCESS TO THE CLOUD**

If you have not downloaded the app, you can create your account on the cloud.

### **COMPATIBLE MACHINES**

The SleepBridge cloud is compatible with the Somnera Airbox.

### **SECURITY**

Keeping current with software and firmware updates help to safeguard your privacy, protect your smart device and ensure optimal performance.

### **SECURITY FEATURES**

The Somnera Airbox and the SleepBridge cloud use security features to help protect your privacy and prevent unauthorized access to your data. These include:

• A quick response (QR) code to establish trust between the Somnera Airbox and the SleepBridge app

• Application-level encryption for the transmission of data, in addition to Bluetooth® security • Encryption of data stored within the SleepBridge app

Somnera recommends the following to protect your smart device against malware and help keep your personal information and sleep data safe and secure:

• Enable personal identification number (PIN) or fingerprint security on your smart device. Refer to your smart device user instructions for information on enabling either feature.

• Avoid unsafe modification of the smart device's operating system.

• Consider enabling remote data wipe on your smart device. Remote data wipe is a function available on your smart device for remotely erasing personal data if your device is lost or stolen. Refer to your smart device user instructions for information on enabling this feature.

• Keep your operating system up to date with security patches.

The SleepBridge cloud requires users to log in with a unique User ID and password and restricts access to data based on the administrative rights granted for each user. Never share your password with anyone else and keep it in a secure environment. The platform will automatically log a user out after a period of non-use.

### **LOGGING INTO THE SLEEPBRIDGE CLOUD**

To access the SleepBridge cloud, open a compatible browser (Chrome, Firefox, Safari or Edge) on your Mac or PC device and navigate to [www.sleepbridge.com.](http://www.sleepbridge.com/) Your cloud account uses the same user ID and password that was used to download the SleepBridge app. When you first log into the Cloud tap "New User". Follow the prompts and fill in every field of the registration information to create your account and then tap the "Register" button. You must accept the "Terms of Use and Privacy Policy" to use the SleepBridge Cloud. Once you've registered, tap "Sign In" for future logins to the Cloud.

## **SleepBridge**

S Y S T E M

### **SOFTWARE AND FIRMWARE UPDATES**

To ensure optimal performance, Somnera recommends that you always install the latest software and firmware versions. Once a firmware update becomes available, a message will appear when you access the SleepBridge app to view sleep data. In most cases after a firmware update, a SleepBridge app software update is required on your smartphone. There are also instances when the SleepBridge app will have an update. Please refer to the SleepBridge app user manual for instructions on how to update the app.

### **DOWNLOADING FIRMWARE FROM THE CLOUD:**

- 1. To download Airbox firmware from the Cloud, you will need a PC or Mac computer and a micro SD card.
- 2. If your PC or Mac computer does not have a micro SD card slot, you will need a micro SD card adaptor, too.
- 3. Ensure that the micro SD card is blank and has been formatted prior to starting the download.
- 4. Insert a blank, formatted micro SD card into your PC or Mac computer.
- 5. Open a compatible browser (Chrome, Firefox, Safari or Edge) and navigate to [www.sleepbridge.com.](http://www.sleepbridge.com/)
- 6. Enter your email address and password.
- 7. The Cloud Portal dashboard is shown below:

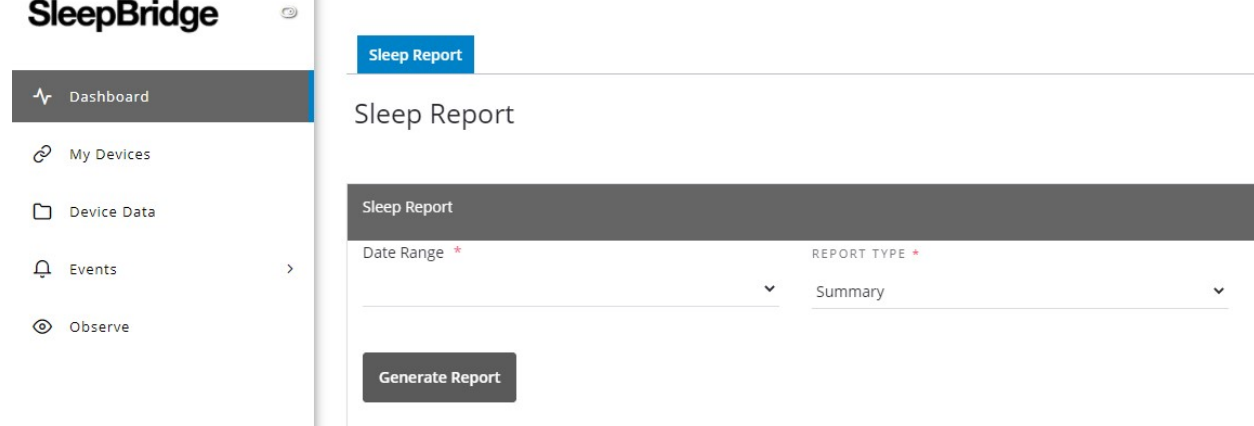

8. Click on the "My Devices tab.

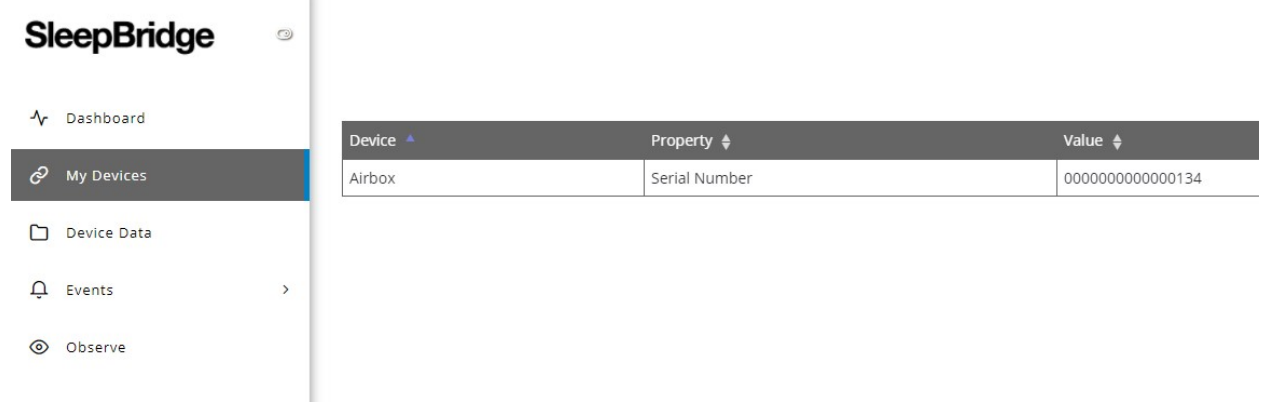

## **SleepBridge**

SYSTEM

9. In the "Actions" column, select "Firmware".

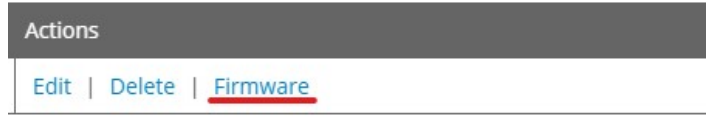

- 10. This will list the "Available Firmware" that can be selected to download.
- 11. A window directory will open to allow you to save the firmware to the micro SD card.
	- a. NOTE: It may take 1 or 2 minutes for the window directory to open depending on the speed of your computer.

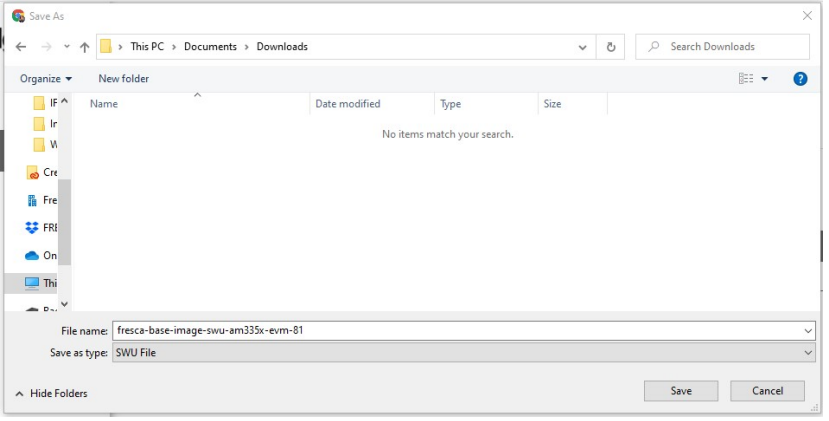

### **INSTALLING FIRMWARE ON THE AIRBOX**

- 1. Ensure that the Somnera Airbox is powered off and wait for the screen to turn off completely.
- 2. Unplug the Airbox.
- 3. Remove the sleep data micro SD card from the Airbox and store it in a safe place for later re-insertion into the Airbox. (Refer to the instructions in your Airbox IFU for how to remove the micro-SD card).
	- a. NOTE: Take care not to mix up the micro SD card removed from the Airbox with the micro SD card used to download the firmware update from the Cloud.
- 4. Insert the micro SD card with the downloaded firmware update into the Airbox, plug the airbox in and then power the Airbox "ON". The update will start automatically once the Airbox powers on.
	- a. NOTE: Once you begin the firmware update, do not stop or turn off the device until the update is 100% complete. Firmware updates may take from 5 - 10 minutes. A progress indicator will display during the update.
- 5. Once the update reaches 100%, the Airbox will automatically power cycle.
- 6. Wait the entire time for the Airbox to finish. The update will be completed once the Airbox is at the Home Screen. It may take several minutes for the Airbox to complete the update while the logo is displayed on the screen. This is normal.
- 7. Power off the Airbox.
- 8. Unplug the Airbox.
- 9. Remove the firmware SD card from the Airbox and re-insert the micro SD card that contains the sleep data.
- 10. Close the SleepBridge App on your smartphone.
- 11. Plug in the Airbox, power on the Airbox and wait for the Home Screen to display.
- 12. Open the SleepBridge App on your Smartphone. The "new firmware" message should be gone.

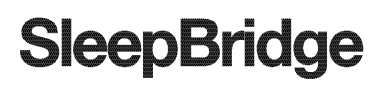

#### S Y S T E M

- 13. In some cases after an Airbox firmware update, the SleepBridge app will display a message that an app update is required.
	- a. NOTE: If you receive an app update message, you must install the app update to continue using the SleepBridge app.

### **CREATING A SLEEP REPORT**

1. On the Cloud Dashboard page, select the "Sleep Report" tab.

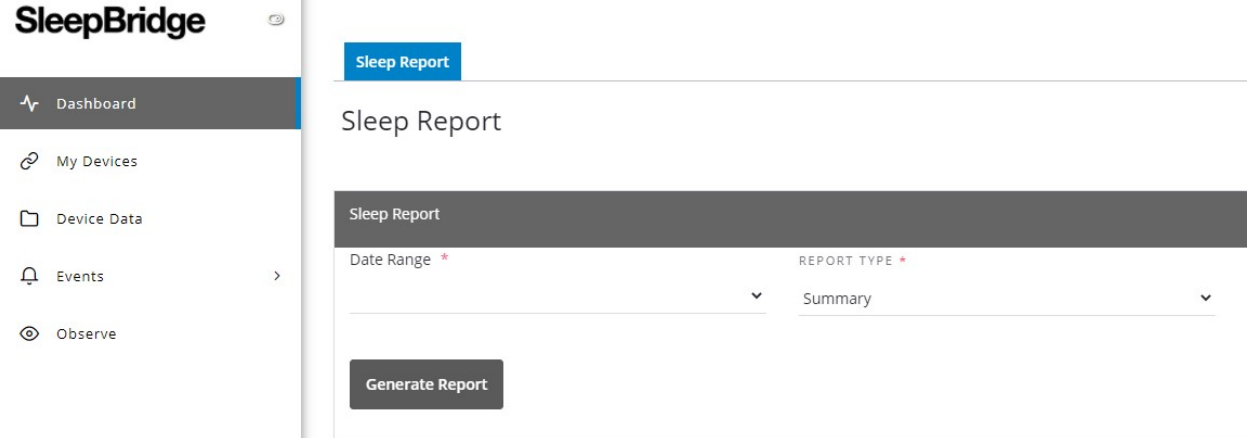

- 2. Select the desired Date Range by clicking on the "v" to the right of the Date Range.
	- a. Select either the predefined date options (e.g. last 24 hours, last 30 days etc.) or select "Custom" and enter a start and end date. Reports can be run for sleep sessions in the past 365 days.
- 3. Select the desired Report Type by clicking on the "v" to the right of Report Type.
	- a. Select either "Summary" or "Detail" reporting.
	- b. The Summary report creates a two-page summary of your sleep data.
	- c. The Detail report includes the Summary report data as well as additional usage trend data. A separate page of daily sleep data is also created for every day selected in the range.
- 4. Click on "Generate Report".
	- a. Generating a Summary Report with a duration of the last 30 days should take under 10 seconds.
	- b. Generating a Detailed Report with a date range of 1 year may take up to 5 minutes.
- 5. Once the report is generated, it will be displayed on your computer screen for viewing.
- 6. If you wish to download a copy of the report onto your computer, select "Download" to create a pdf.

©2020 Somnera Inc. All rights reserved. Somnera, Airbox, GoToSleep, SmartValve, SleepBridge are trademarks of Somnera Inc. Apple and the Apple logo are trademarks of Apple Inc. App Store is a service mark of Apple Inc. IOS is a trademark of Cisco, licensed to Apple Inc. Bluetooth is a registered trademark of the Bluetooth SIG, Inc. Android, Google Play and the Google Play logo are trademarks of Google Inc. Galaxy is a trademark of Samsung.

03-6028\_B